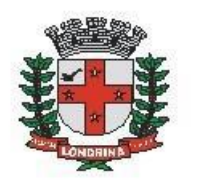

Prefeitura do Município de Londrina Estado do Paraná

## **SMF: BAIXA DE ALVARÁ DE LICENÇA**

## A) OBJETIVO DO TIPO PROCESSUAL

Realizar a baixa de alvará de licença e funcionamento em decorrência do encerramento de atividades.

## B) UNIDADE RESPONSÁVEL

SMF-CCCM – Coordenadoria de controle do cadastro mobiliário

## **C)** ORIENTAÇÕES AO SOLICITANTE / USUÁRIO EXTERNO**:**

1- Acessar

[https://sei.londrina.pr.gov.br/sei/controlador\\_externo.php?acao=usuario\\_extern](https://sei.londrina.pr.gov.br/sei/controlador_externo.php?acao=usuario_externo_logar&acao_origem=usuario_externo_gerar_senha&id_orgao_acesso_externo=0) [o\\_logar&acao\\_origem=usuario\\_externo\\_gerar\\_senha&id\\_orgao\\_acesso\\_extern](https://sei.londrina.pr.gov.br/sei/controlador_externo.php?acao=usuario_externo_logar&acao_origem=usuario_externo_gerar_senha&id_orgao_acesso_externo=0) [o=0](https://sei.londrina.pr.gov.br/sei/controlador_externo.php?acao=usuario_externo_logar&acao_origem=usuario_externo_gerar_senha&id_orgao_acesso_externo=0) e entrar com seu e-mail e senha.

2- Clicar no menu peticionamento > processo novo > SMF: Baixa de alvará de licença

3- No campo especificações preencher brevemente a baixa desejada.

4- No menu interessados, escolher Pessoa Física ou Jurídica e preencher o CPF/CNPJ correlato, clicar em validar e, depois, adicionar. (caso seja a 1ª vez que o interessado é indicado no sistema SEI, abrirá uma janela com informações básicas a serem preenchidas).

3- Preencher o documento principal SMF: requerimento de baixa de alvará, clicar em salvar no canto superior direito e, depois, fechar a janela retornando à tela principal do processo;

4- Inserir documentos externos complementares. Para inseri-los, clicar em "escolher arquivo" e escolher o arquivo que deseja adicionar, escolher o tipo de documento (documento pessoal, cnpj, ato de extinção, anexos ou

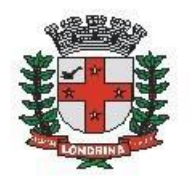

Prefeitura do Município de Londrina Estado do Paraná

procuração), preencher o complemento do tipo de documento, indicar o formato nato-digital ou digitalizado e clicar em adicionar.

6- Clicar em peticionar no canto inferior direito da tela.

7- Abrirá uma Janela intitulada "Concluir Peticionamento – Assinatura Eletrônica". Ler as disposições, confirmar se seu nome de usuário está correto, escolher um cargo/função (clicar na setinha) e inserir sua senha no campo "senha de acesso ao SEI

8 - O sistema remeterá diretamente à tela Recibos eletrônicos de Protocolo. Então, o pedido já terá sido enviado ao setor competente.

9 - Após o protocolo, acompanhar e atentar a notificações recebidas pedindo complementação de informações e documentos. Se recebidas, as notificações devem ser respondidas por meio de peticionamento intercorrente.

9.1. Para realizar o peticionamento intercorrente:

9.1.1. Clicar em Peticionamento -> intercorrente;

9.1.2. Digitar o número do processo, clicar em validar e depois em adicionar;

9.1.3. Inserir os documentos desejados. Para inseri-los, clicar em "escolher arquivo" e escolher o arquivo que deseja adicionar, escolher o tipo de documento, preencher o complemento do tipo de documento, indicar o formato nato-digital ou digitalizado e clicar em adicionar.